# 1. SunDMSの概要

# 2. SunDMSご利用の流れ

SunDMS申込方法

SunDMSへのRooster登録方法

3. SunDMSの提供サービスとご利用方法 複数のRoosterの電波状況・接続状況の一元管理 状態監視・アラート発出 通信ログ取得 再起動 ファームウェア更新

### SunDMSの概要

# 1. SunDMSの概要

- SunDMSはサン電子Roosterシリーズ端末(以下Rooster)に標準搭載されるサービスです。
	- 対応機種 (AX220, RXシリーズ, DRXシリーズ, NSX7000)
- SunDMS無償サービスでは、 Roosterに対し、主に以下5つのサービスを提供しています。
	- ① 複数のRoosterの電波状況・接続状況の一元管理
	- ② 状態監視・アラート発出
	- ③ 通信ログ取得

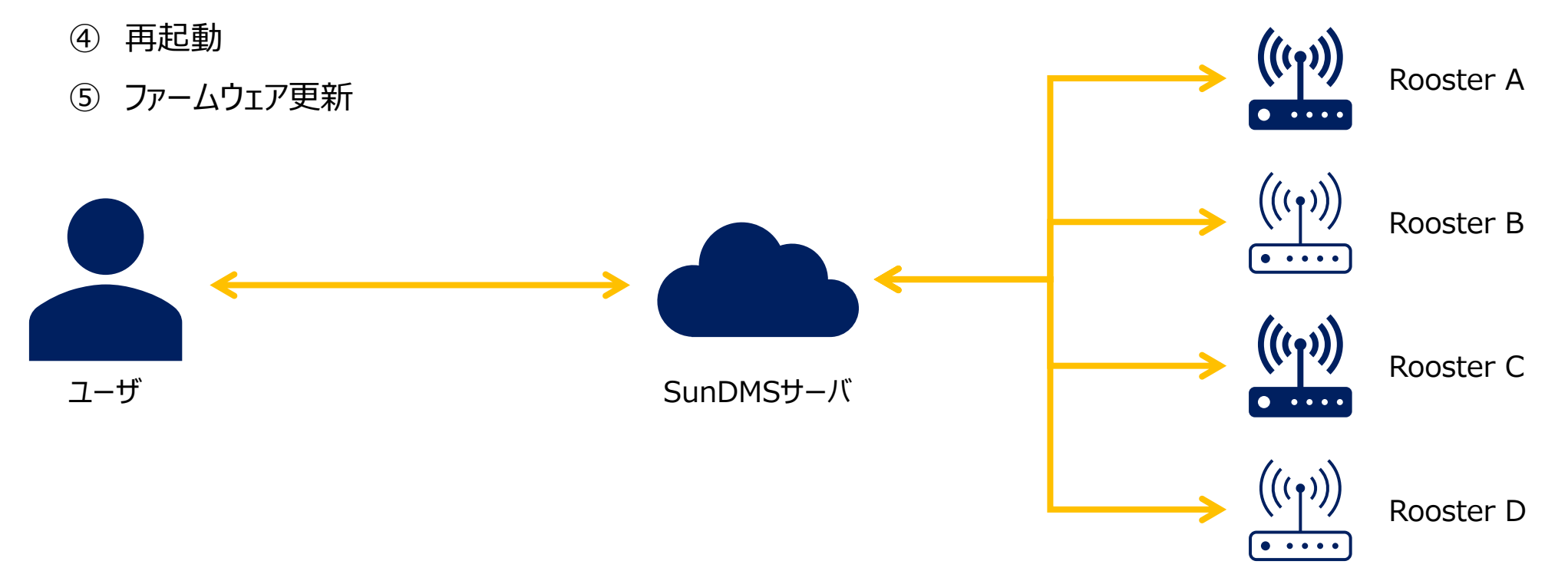

# SunDMSご利用の流れ

### 2-①:SunDMS申込方法

SunDMSホームページより利用申込することにより、オンラインで申込が完結いたします。

### ■ サン電子株式会社 お問い合わせ 製品・サービス > 導入事例 サポート > 購入先 (ログイン SunDMSは複数拠点に設置されたRoosterをクラウド上に構築された「SunDMSサーバ」にて、Roosterの死活監視、ステータス情報(電波強度/品質・温 度・電圧)の取得、ファームウェアの更新、設定情報の変更など「無償」で遠隔集中管理を可能にするデバイスマネジメントサービスです。 サーバーメンメンテナンス カタログ・ファームウェア お申込み システム情報

### 手順1: SunDMSホームページ([リンク](https://www.sun-denshi.co.jp/sc/product_service/service/dms/))より"お申込み"を押下 インチング インチング インチング デ順2: 利用申請画面にて、利用者情報入力し、"申請"押下

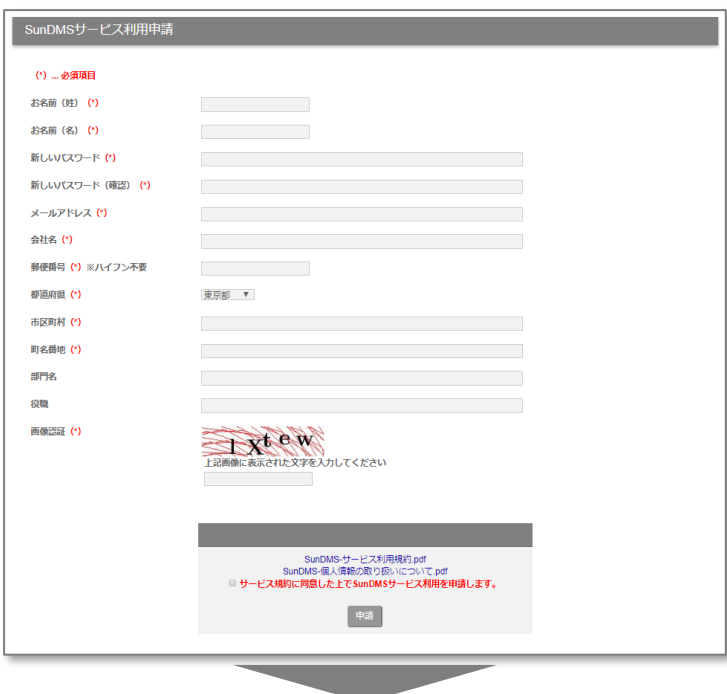

#### 手順3:手順2で設定したメールアドレスに送付されるURLにアクセスし、 メールアドレスとパスワードを入力して"ログイン"を押下

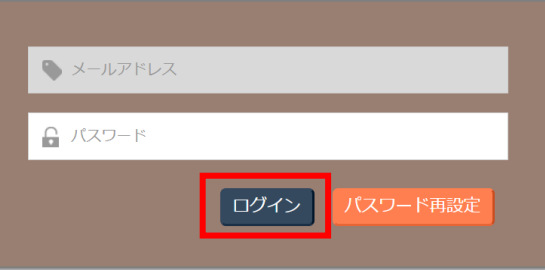

# 2-②:SunDMSへのRooster登録方法

通過・適断ロイ

手順1:SunDMSホーム画面の"Roosterを登録する"を押下

SunDMS画面でRooster情報を入力することにより、Rooster登録が可能です。

#### 手順2: Rooster基本情報を入力し、"契約" ボタンを押下 SunDMS -<br>Rooster詳細 テナント管理者  $\overline{\mathcal{R}}$  3 操作対象機種 Device Management Service 機種共通 ∨  $\odot$  m m  $\odot$ <Rooster基本情報> RoosterID **Contract** RoosterシリアルNo ……<br>※全桁を入力してください。 機種情報  $DRX$   $\vee$ ・RoosterシリアルNo Rooster<sup>2</sup> 未設定 V 運用グループ メインメニュー IMEI ・Rooster名 ・IMEIポーリング種別 ● ノーマルボーリング ○ ロングボーリング **SunDMS** リトライ回数 ポーリング回数  $\overline{1}$ 图图 Roosterを管理する Roosterを登録する アカウントを管理する 1件ずつ登録する / 一括登録する 切断検知時間設定 ポーリング開始時刻 [00:00形式]  $\hat{\oplus}$ 制御要求タイムアウト時間設定  $\Theta$ SunDMS-個人情報の取り扱いについて.pdf 「本有借サービスの決済方法は「口座振替」のみとなります。 **料金を確認し、サービス規約に同意した上で契約を変更します** 契約 展る 用額料金試算 |手順1':もしくは上部タブの"Rooster管理"→"Rooster一覧"を押下 || インプロング 手順3: Rooster一覧から、備考が"認証済み"となれば完了 SunDMS SunDMS テナント管理者 ■ サン電子株式会社: DRX5002 No.T-4 ログアウト テナント管理者 ■ サン電子株式会社: DRX5002 No.T-4 Device Management Service 操作対象機種  $DRX \sim$  $\odot$  on  $\cap$ **Device Management Service** 操作対象機種 **m m A** サービス テナント管理 運用担当者 ファイル管理 Rooster管理 後位端末管理 Rooster管理 ▲ 後位端末管理 サービス テナント管理 哪用坦当者 ファイル管理 Rooster一覧 Rooster一覧 Rooster一覧 Rooster登録 Rooster名 ファームウェアバージョン RoosterシリアルNo DR00228001537 検索 Rooster一括登録 RoosterシリアルNo Rooster名 エアパージョン 横索 運用グループ名 接続状態 ∨ 認証状態 > 接続状態 > 運用グループ名  $\checkmark$ Rooster制御一覧 処理中の制 ファーム 容里 運用グル Rooster  $\Box$ Rooster名 御リクエス ウェアバ 接続状態 会 備考 Rooster状態履歴 シリアルNo  $\overline{\phantom{a}}$ (MByte)  $-78$ 処理中の制 下数 ージョン 容量 Rooster<br>シリアルNo ▼ Rooster名 Rooster グル  $\Box$ 御リクエス 章 接続状態 会 備考 会 (MByte) 下数 電波環境調査一覧  $\Box$ 饥理中:0件 12/10 切断中 認証済み DR00228001537 DRX5002 (T.4)  $230$ 詳細

# SunDMSの提供サービスとご利用方法

### (参考)ご利用方法詳細の確認方法

### 各手順の概要は本資料にて紹介しています。 より詳細なご利用方法は、下記を参考に、SunDMSからユーザマニュアルを取得し、ご確認ください。

SunDMSのwebページ [\(リンク\)](https://controller.sundms.jp/dms_sun/) より、Home画面の上部タブからユーザマニュアルを選択し、ユーザマニュアルを表示

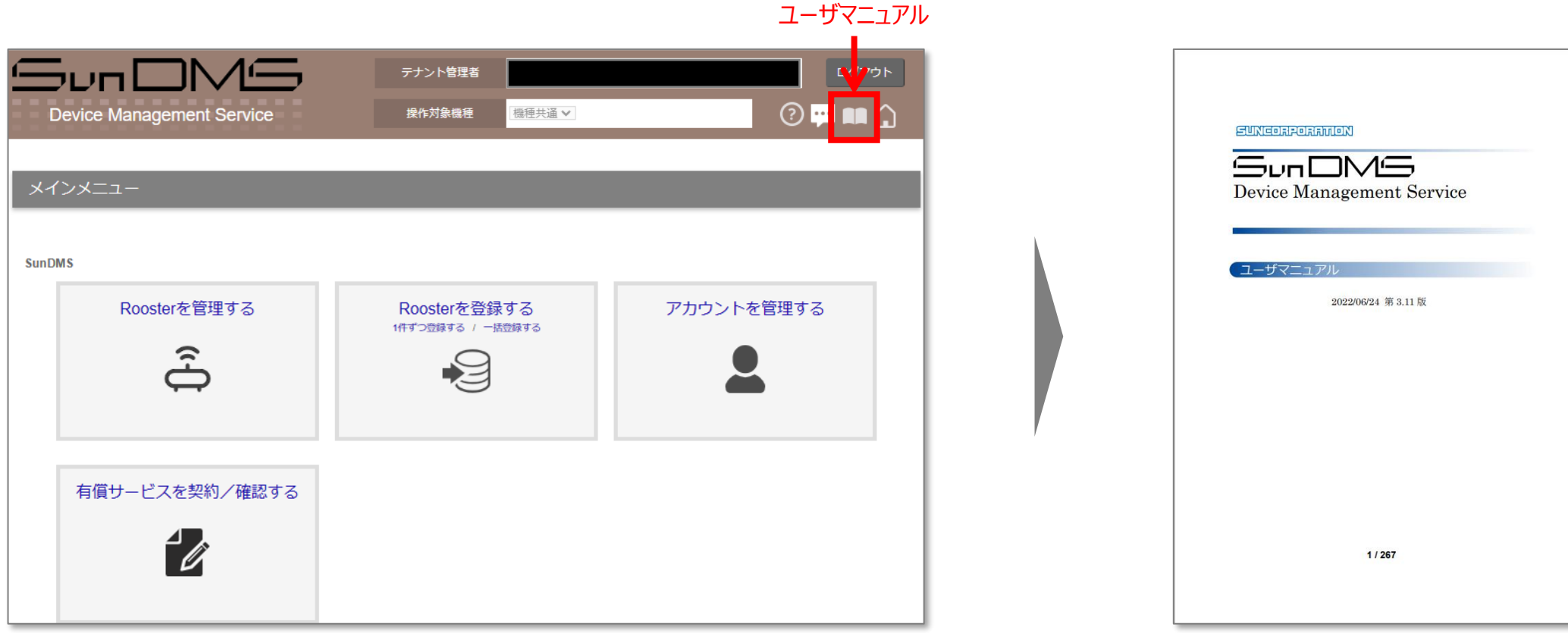

# 3-①:複数のRoosterの電波状況・接続状況の一元管理<利用手順>

電波品質・強度/接続状態の確認が可能です。(測定間隔は電波状況により約30秒~60秒の間で変化します)

#### 認する場合は、"詳細"を押下 SunDMS テナント管理者 ログアウト 処理中の制 ファーム 容量 運用グル Rooster<br>シリアルNo ▼ Rooster名 御リクエス ウェアバー 接続状態 ⇒ 備考 操作対象機種  $\odot$  m m  $\odot$ **Device Management Service** 機種共通 ▼ (MByte) 一プ名 下数 ージョン 切断中 認証済み メインメニュー DR00228001534 DRX5002 (T-1) 饥理中:0件  $0/10$  $220$ ファイル一覧 **SunDMS**  $\Box$ DR00228001535 DRX5002 (T-2) 処理中:0件  $0/10$  $2.2.0$ 切断中 認証済み ファイル一覧 Roosterを管理する Roosterを登録する アカウントを管理する 1件ずつ登録する / 一括登録する  $\overline{(\mathbf{b})}$  $\Theta$ 接続状態

#### 手順1':もしくは上部タブの"Rooster管理"→"Rooster一覧"を押下

手順1: SunDMSホーム画面の"Roosterを管理する" を押下

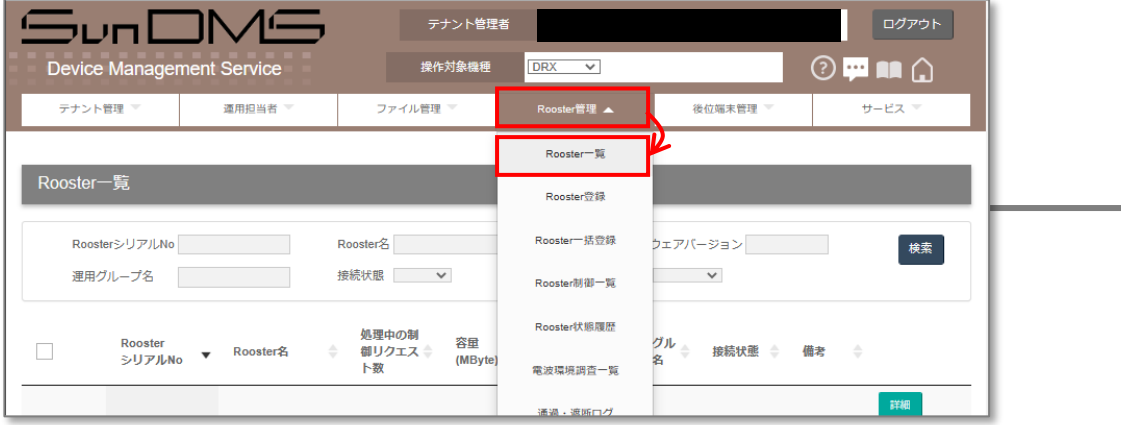

手順2:複数Roosterの接続状態を確認。各Roosterの詳細状態を確

#### 手順3: 各Roosterの電波受信強度・電波品質・接続状態のご確認が可能

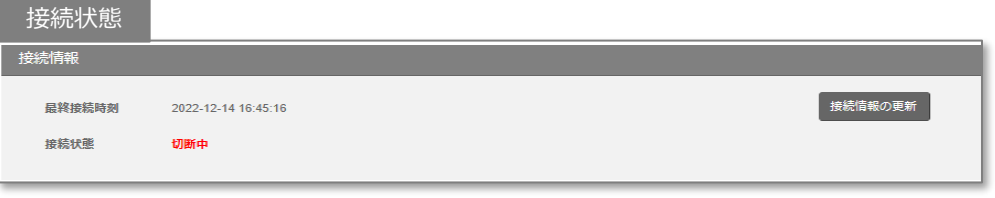

#### 電波受信強度・電波品質

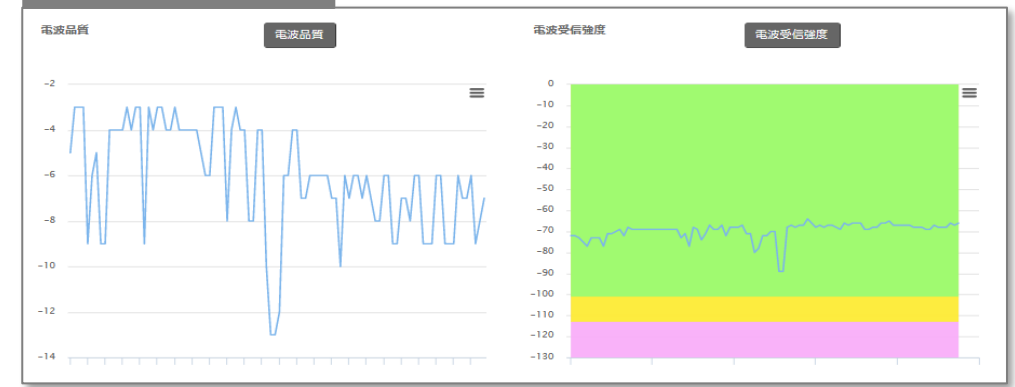

### 3-②:状態監視・アラート発出<機能概要>

RoosterがSunDMSサーバに対し、定期的にRooster状態(電波受信強度・電波品質・温度・電圧)を送信します。 SunDMSが異常値を検知した場合、アラートメールをユーザに送信します。

無償サービスご利用のユーザは、異常検知後、最短180分後のアラートメール受信となります。 より高頻度に状態確認したい場合は、有償スタンダードサービスをご利用いただくと、最短3分後にアラートメールを受信可能になります。

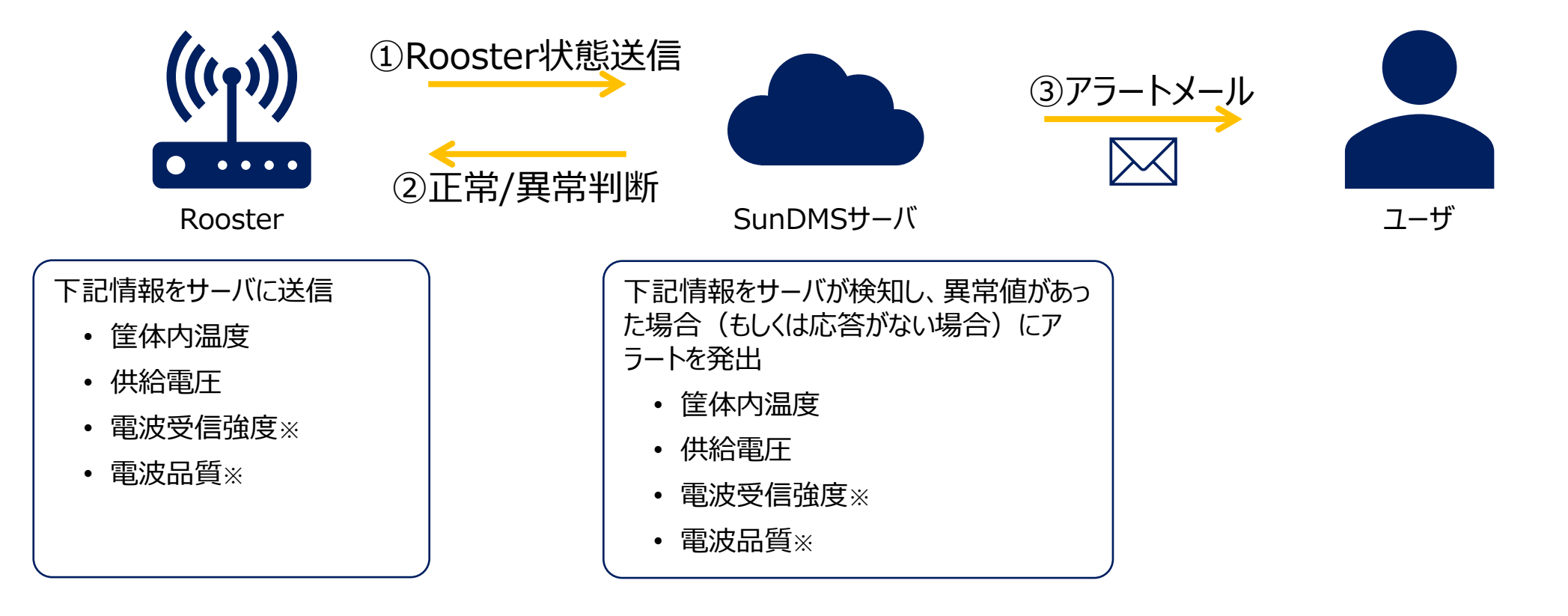

※電波受信強度・電波品質に対する閾値設定は、有償スタンダードサービスの申込が必要 コンチング コーザマニュアル (p120/267\_6.Rooster監視条件の設定) 参照

### 3-②:状態監視・アラート発出<利用手順>

### 警報/異常のアラートレベルに応じたそれぞれの閾値を、"Rooster制御"より設定可能です。

#### Rooster一覧 Rooster名 ファームウェアバージョン RoosterシリアルNo 検索 認証状態 > 接続状態 > 運用グループ名 処理中の制 ファーム 容里 運用グル  $\hfill\blacksquare$ Rooster 御リクエス 章 ウェアバー 接続状態 ⇒ 備考 **Rooster名**  $\overline{\phantom{a}}$ シリアルNo (MByte) 一プ名 ージョン ト数  $\checkmark$ DR00228001537 DRX5002 (T-4) 処理中:0件  $1/10$  $2.3.0$ 切断中 認証済み ファイル一覧  $\alpha$ 表示件数 15 v 件 oster制御 ファイル配信 後位端末死活監視 制御装置設定 手順2:アラートのトリガーとしたい項目の"警報"もしくは"異常"を押下 Rooster制御 -<br>戻る コールドリブート システムログ取得 設定ファイル取得 実行 実行 実行

システム内部情報

取得

実行

電波環境調査

供給電圧

筐体内温度

電波品質

電波受信強度

実行

異常

異常

異常

異常

### 手順1: "Rooster一覧" から対象Roosterをチェックし、 "Rooster制御"を押下

#### 手順3:設定値入力のダイアログに、指定の閾値を入力し、実行押下 (※以下は供給電圧の異常条件の設定例)

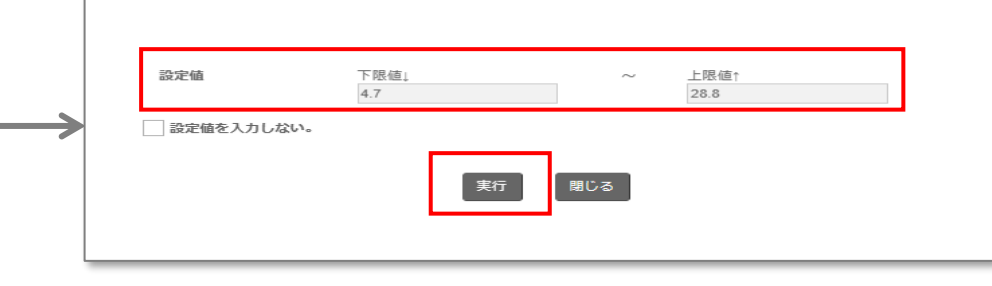

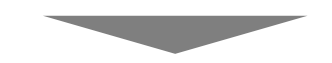

### 手順4:"Rooster一覧"→"詳細"より、手順2~3で設定した閾値を確認可能

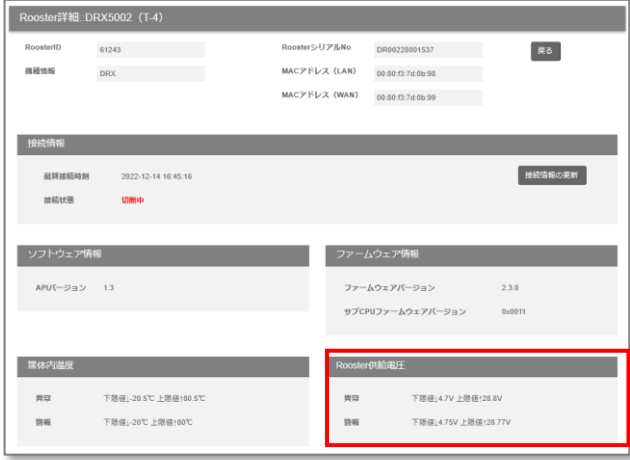

#### ユーザマニュアル (p120/267 6.Rooster監視条件の設定) 参照

## 3-③:通信ログ取得<利用手順>(1/2)

Roosterの通信ログをダウンロード・確認することにより、デュアルSIM端末ご利用の場合にどちらのSIMが通信中であるか確認できます。

### 手順1: "Rooster一覧" から対象Roosterをチェックし、 "Rooster制御"を押下

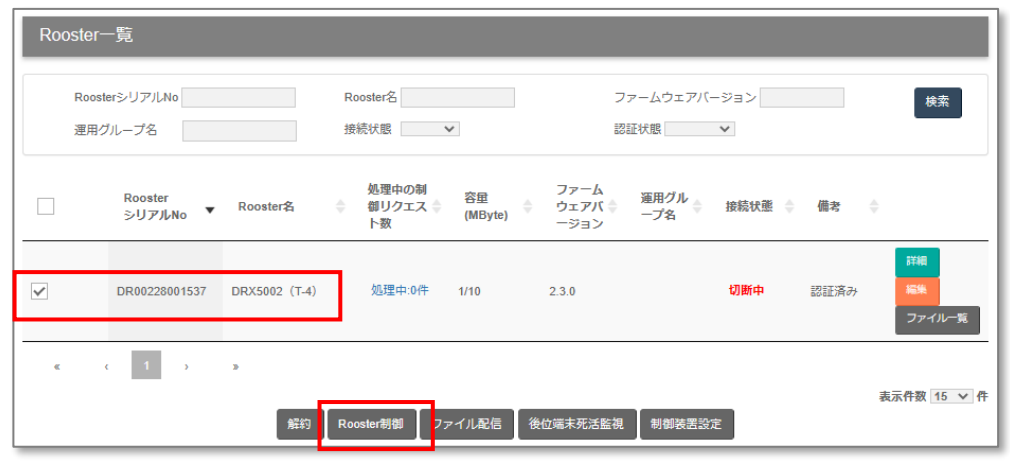

#### 手順3:ダイアログが表示されるので、処理のタイミングを設定し、"実行"を押下 (以下は通信ログの即時取得時の設定例)

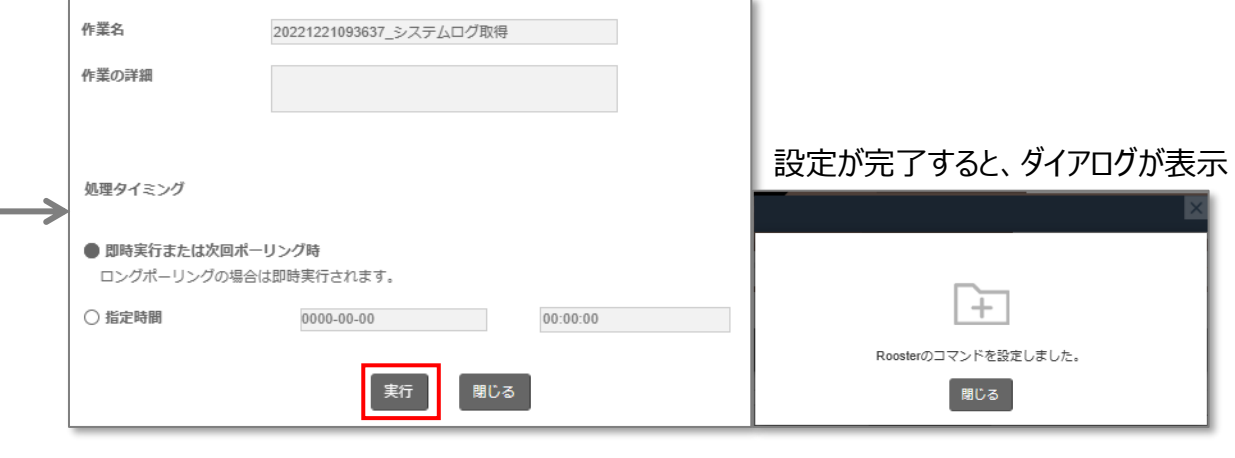

### 手順2:"システムログ取得"を選択し、"実行"を押下

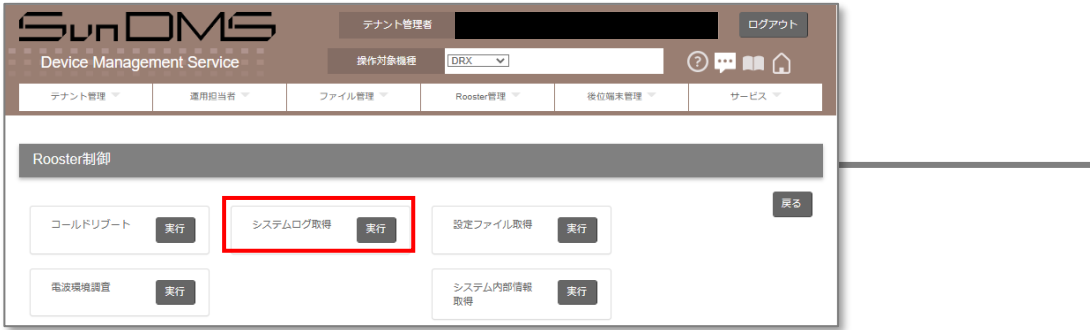

### 手順4: "Rooster一覧"の処理リクエスト数が増えていることを確認

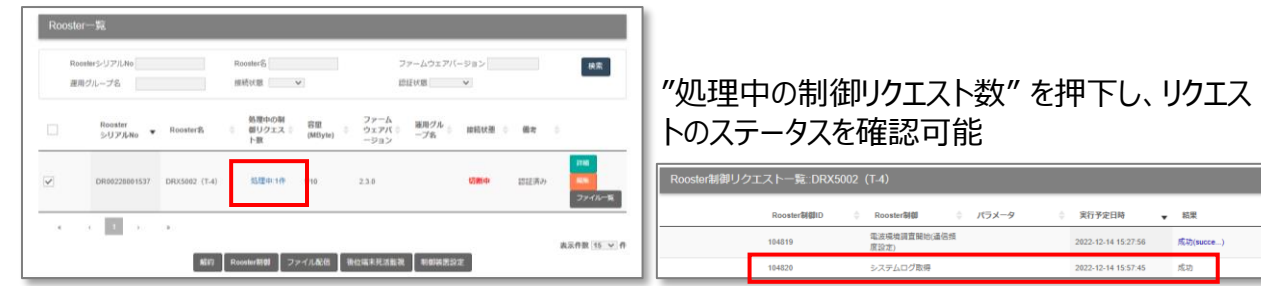

# 3-③:通信ログ取得<利用手順>(2/2)

Roosterの通信ログをダウンロード・確認することにより、デュアルSIM端末ご利用の場合にどちらのSIMが通信中であるか確認できます。

### 手順5: "Rooster一覧" から対象Roosterをチェックし、"ファイル一覧"を押下

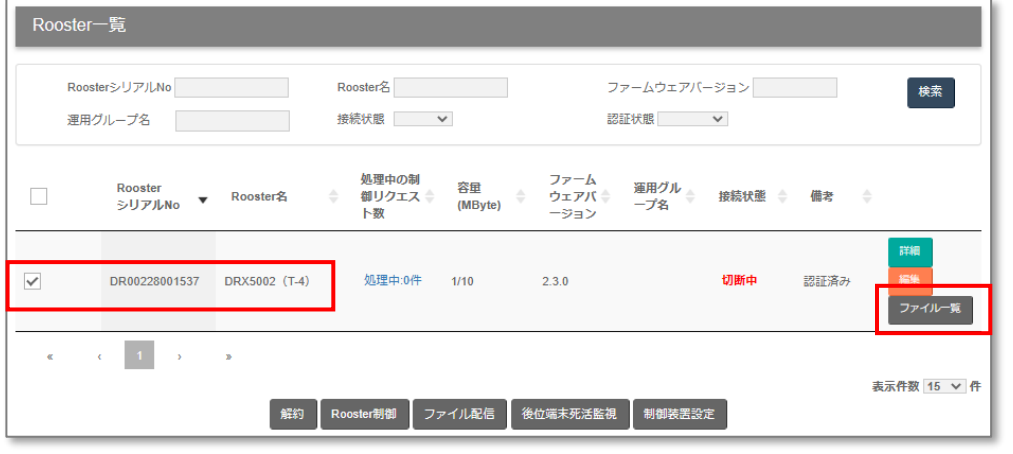

#### 手順6:"ファイル一覧"から取得したい"システムログ"を選択し、"ダウンロード"を押下

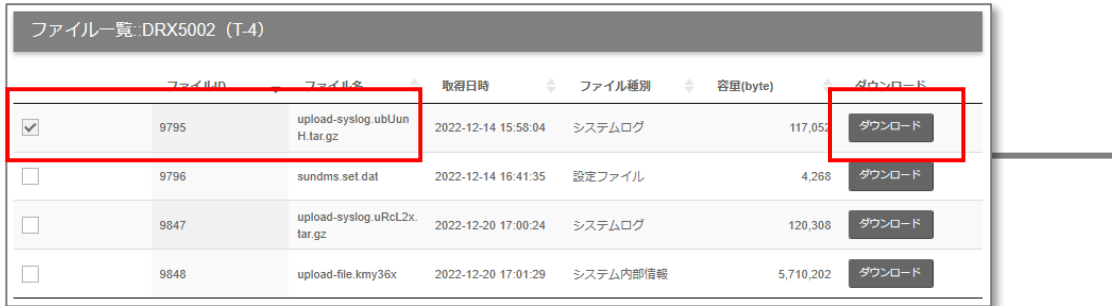

#### ".tar.gz"形式の圧縮ファイルをダウンロード

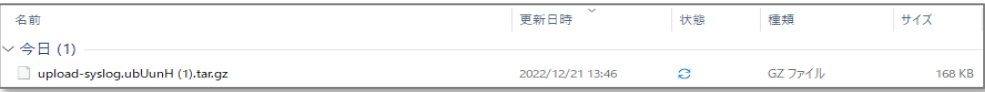

### 手順7: ダウンロードした".tar.gz"を展開し、展開された".tar"形式の圧縮ファイルをさらに展開

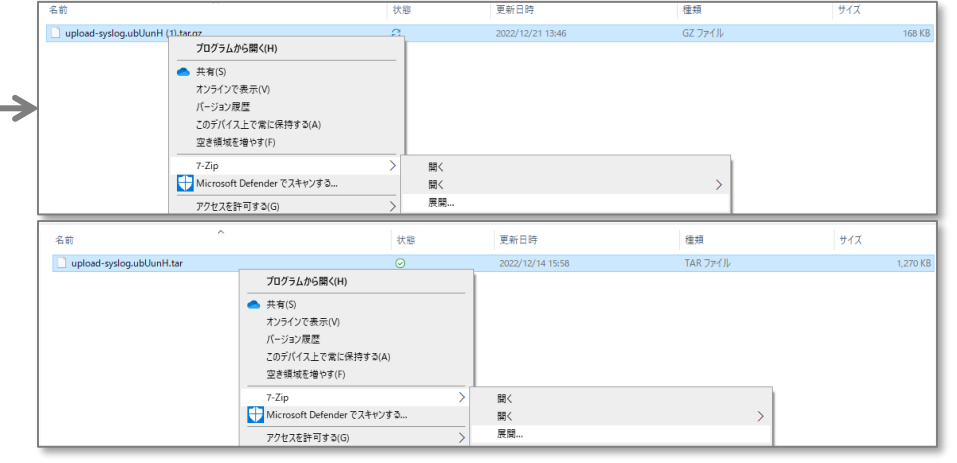

手順8: 展開されたvarディレクトリ内のvar¥log¥rsyslog¥userlogにある"mobile"ファイルを テキストエディタで開く。ファイル最下部を参照し、最新の通信情報を確認

Dec 14 15:49:34 : プロファイル'1'に接続します Dec 14 15:50:01 : アンテナレベル:電波4 Dec 14 15:50:12 : 'JP DOCOMO'ネットワークへの回線接続が確立しました

### 3-4: 再起動 (コールドリブート※) <利用手順>

### Roosterのコールドリブートを、即時実行/予約実行が可能です。 ※コールトリント ※コールドリブート:電源断によるハードリセット

手順1: "Rooster一覧" から対象Roosterをチェックし、 "Rooster制御"を押下

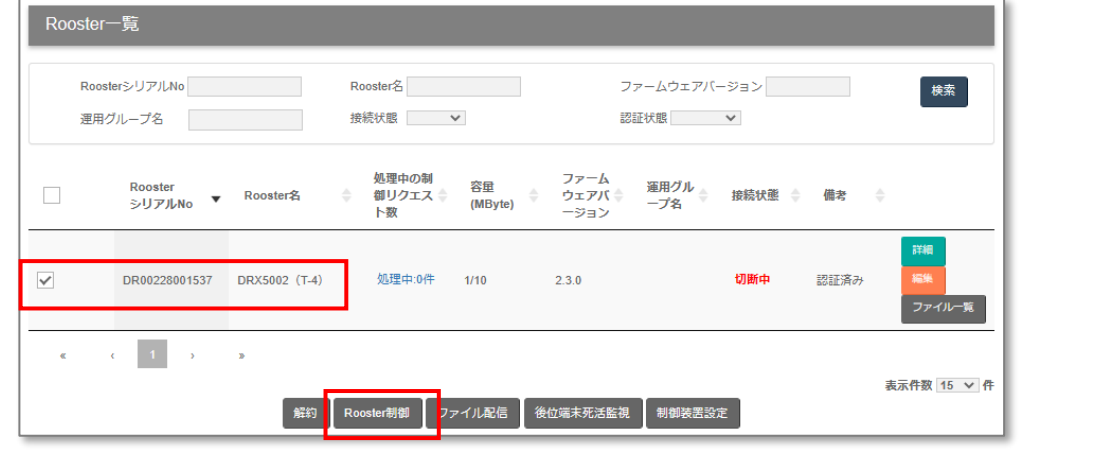

### 手順2:"コールドリブート"を選択し、"実行"を押下

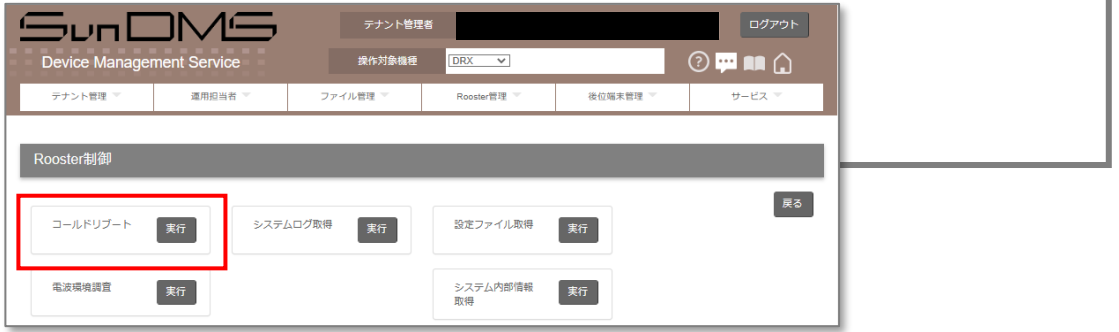

#### 手順3:ダイアログが表示されるので、処理タイミングを設定し"実行"を押下 (以下は予約実行時の設定例)

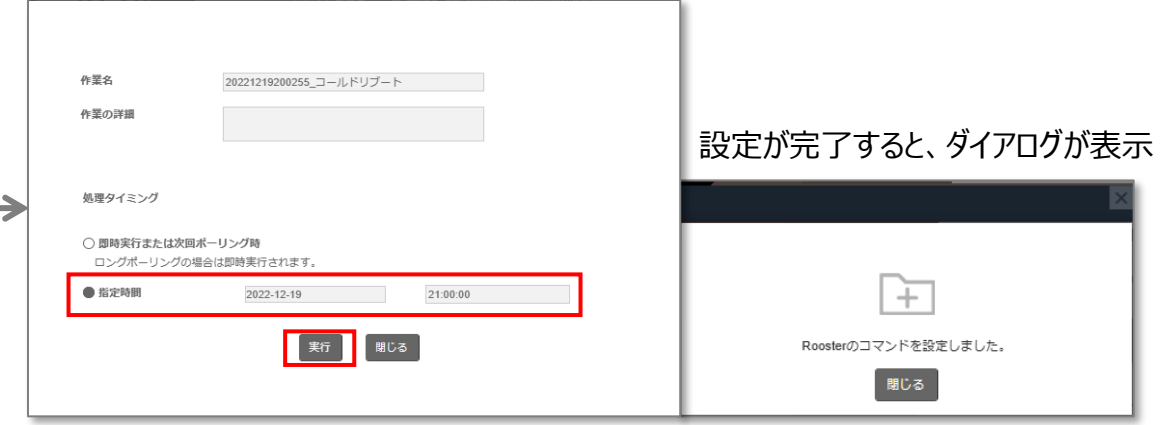

#### 手順4: "Rooster一覧"の処理リクエスト数が増えていることを確認

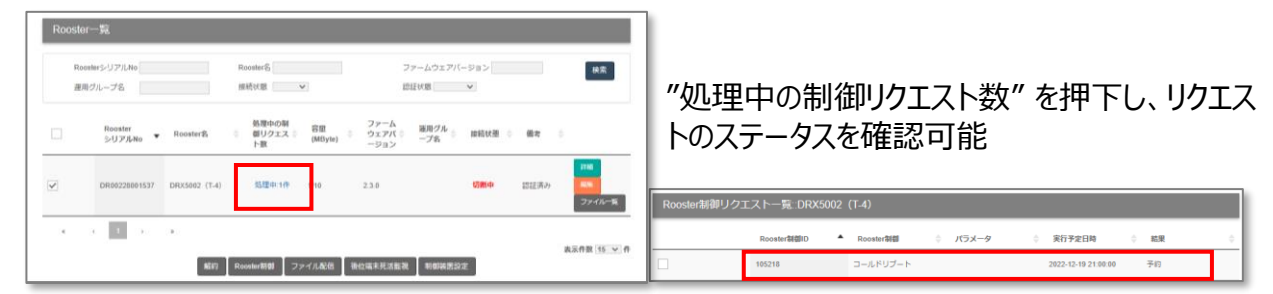

### 3-⑤:ファームウェア更新<利用手順>

### 適用可能なファームウェア一覧の中から、指定のファームウェアを選択し、適用が可能です。

### 手順1: "Rooster一覧" から対象Roosterをチェックし、"ファイル配信"を押下

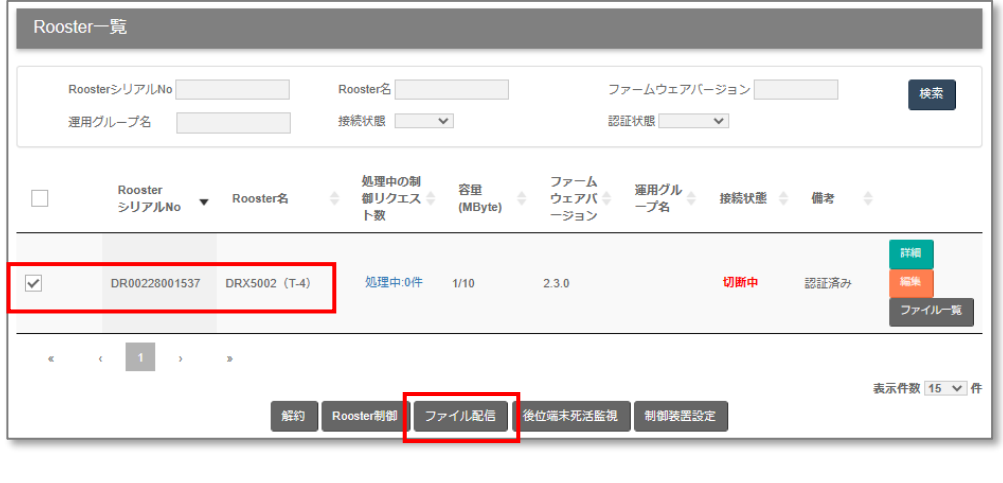

#### 手順2:指定のファームウェアを選択し、処理のタイミングを決定した後、"適用"を押下 ファイル配信

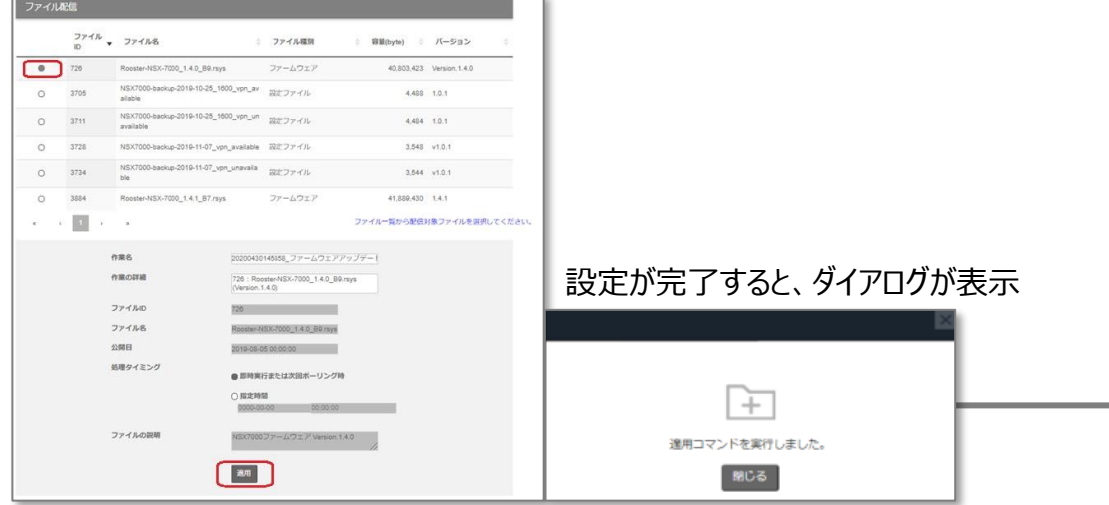

#### 手順3: "Rooster一覧"の処理リクエスト数が増えていることを確認

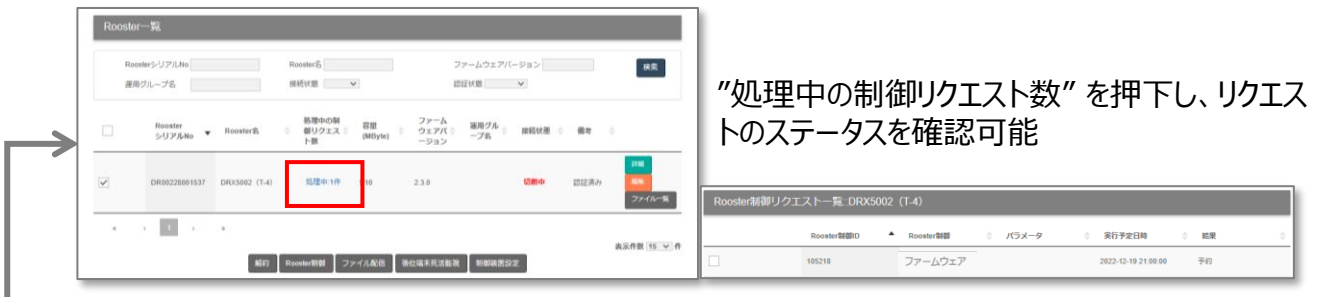

(参考) SunDMS WAN ハートビート

### 有償スタンダードプランにてSunDMS WAN ハートビートをご利用中の場合、DRX5002におけるSIM切り替え条件の監視先ホストに SunDMS WAN ハートビートを設定することが可能です。

手順1: "サービス"タブ→"WAN ハートビート"を選択

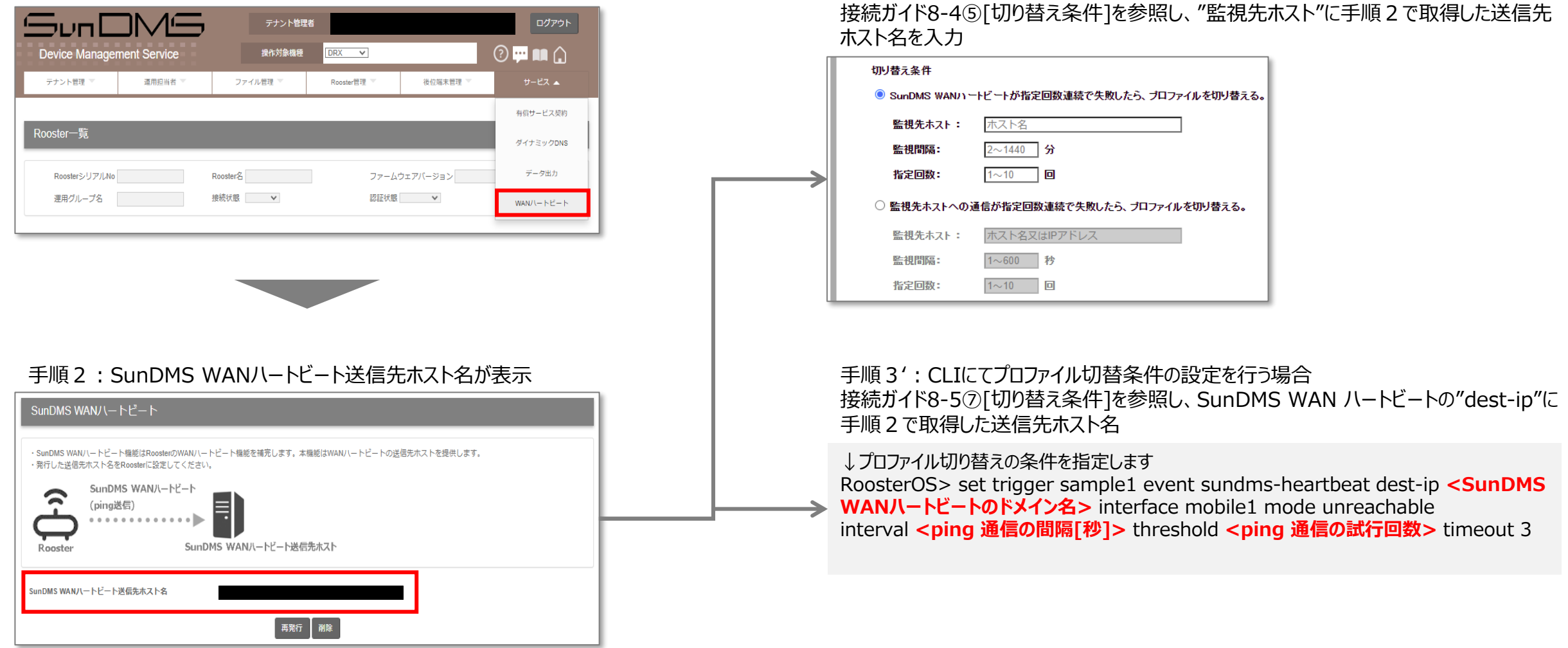

手順3:GUIにてプロファイル切替条件の設定を行う場合

## (参考) SunDMS有償スタンダードサービスの提供内容

### SunDMS有償スタンダードサービスを契約すると以下の機能も利用可能になります。

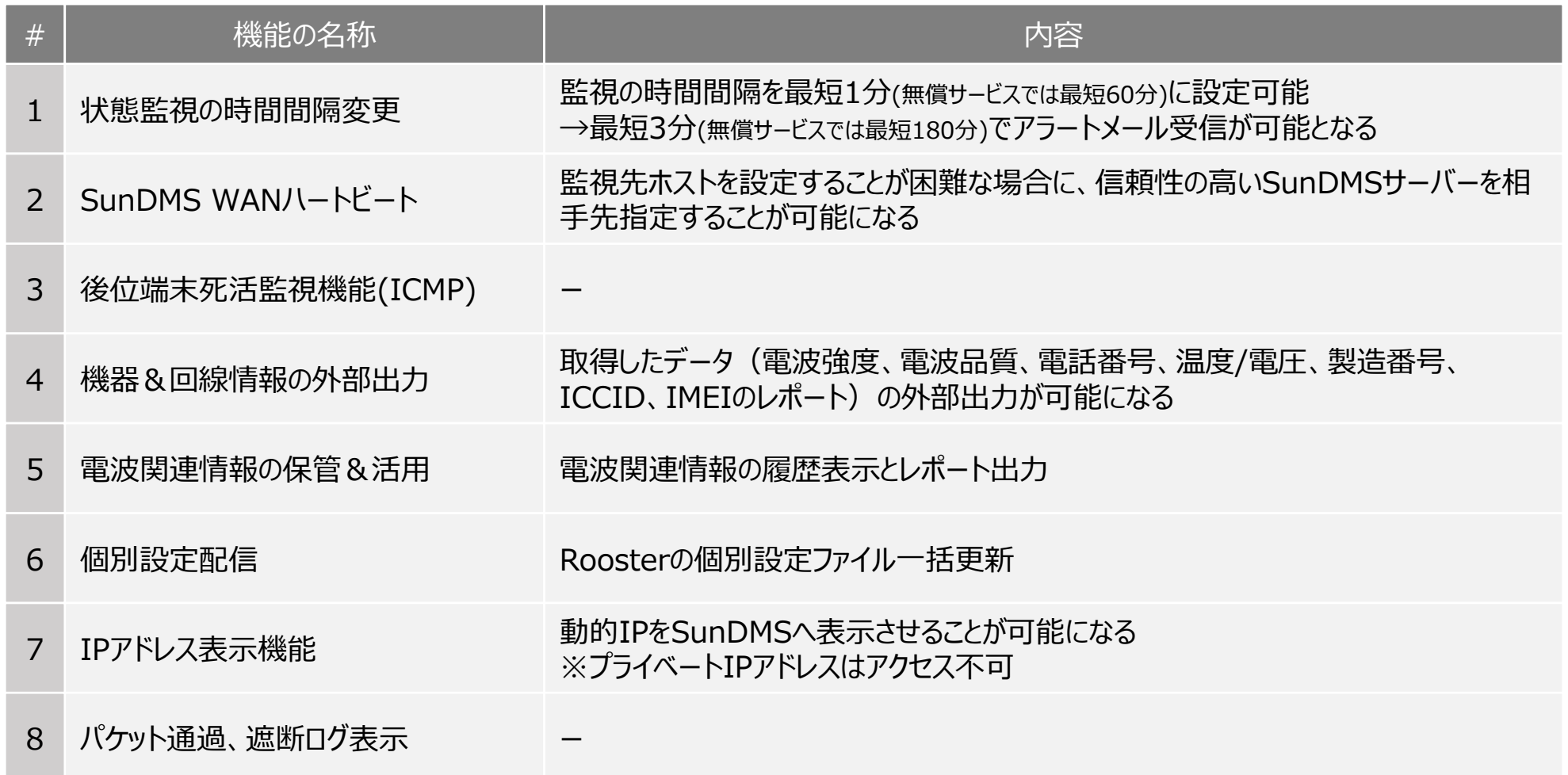

SunDMS webページ:https://www.sun-denshi.co.jp/sc/product\_service/service/dms/